# <span id="page-0-2"></span>**How To Connect To FTP With An FTP Client**

- [How To Access FTP](#page-0-0)
- [How To Download An FTP Client](#page-0-1)
- [How To Connect To My Website](#page-1-0)

### <span id="page-0-0"></span>How To Access FTP

You can use different third party client software to connect through FTP, though we recommend using Filezilla since it works best with our system. You can learn how to connect to your FTP using Filezilla [here.](#page-0-2)

# <span id="page-0-1"></span>How To Download An FTP Client

Each FTP client is differently set up, but each should have the same basic configuration. The following steps will use FileZilla FTP Client, a free, opensource program.

1. Download FileZilla from the following link: [https://filezilla-project.org/download](https://filezilla-project.org/download.php?type=client)

#### **Download FileZilla Client for Windows (64bit)**

The latest stable version of FileZilla Client is 3.46.3

Please select the file appropriate for your platform below.

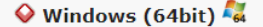

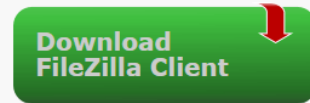

This installer may include bundled offers. Check below for more options.

The 64bit versions of Windows 8.1 and 10 are supported.

♦ More download options

Other platforms:  $\mathcal{L}_2 \times \Delta \Delta$ 

Not what you are looking for?

Show additional download options

- 2. Complete the installation of the program on your computer.
- 3. Open FileZilla.

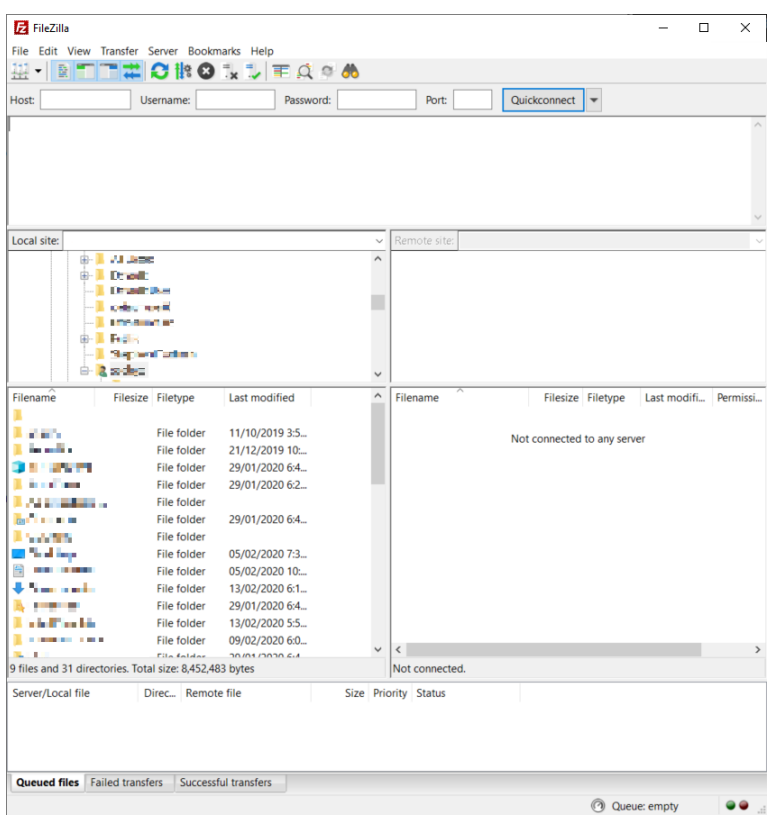

## <span id="page-1-0"></span>How To Connect To My Website

1. You will be using the Quickconnect feature in FileZilla as soon as the program opens. The information you require can be found in your CHI account by going to the initial page of your shared hosting service.

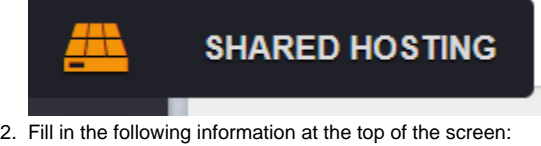

- a. Host: Enter your domain.co.uk (Replace domain.co.uk with your domain name, the [server name,](https://www.uk2.net/knowledgebase/display/UK2/How+To+Know+Which+Server+My+Account+Is+Hosted+On) or the server's IP address)
- b. Username: Enter your cPanel username
- c. Password: Enter your cPanel password
- d. Port: Leave this field blank
- 3. After filling in the information, click "Quickconnect."

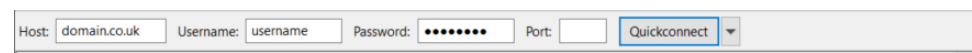

3. After connecting, you will want to double-click the "public\_html/" or the "www/" folder. This is your root access point for your website and serves as the top level of importing any files. You will then drag your files that you want from the LEFT side of your screen to the RIGHT side of the screen. This should upload your site files.

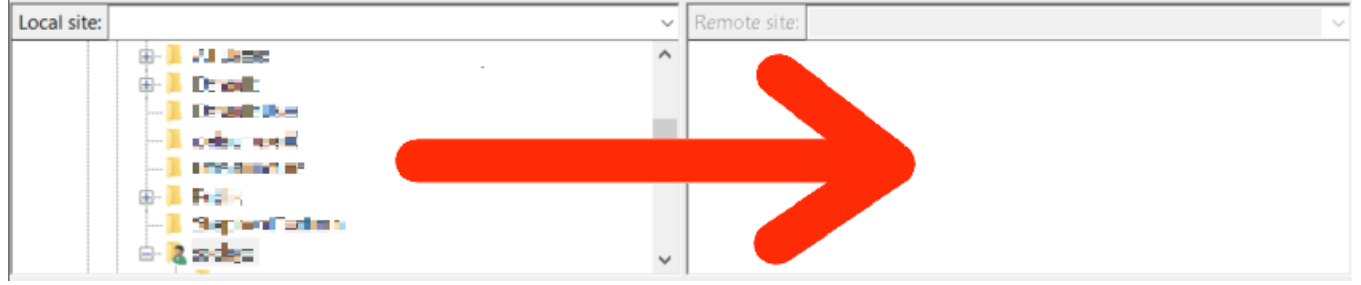

If you encounter any errors or problems with this process, please contact our technical support department. They will be happy to help resolve any issues you may experience.